# How to install and license EasyFs software

## Steps to download and install.

- Determine the Bit version to download
- Remove the mark of the web windows block
- Accept all from publisher
- Save license request and request license
- License the software

#### Determine the bit version.

- Open Ms Word, File/Account/About Word
- On the first line you can see if it is a 32bit or 64bit version. As follows:

 $\times$ 

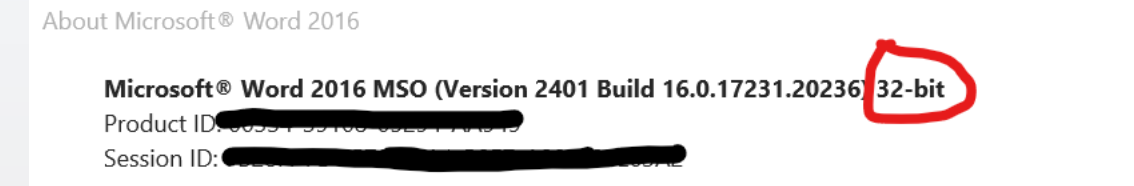

• Download the relevant software form: https:www.easyfsfinancials.com

## Installing the software

- Unzip the downloaded files
- Remove the mark of the web to enable the software to install, with the following steps:
	- Right click on the install file and select properties.
	- On the general tab, select unblock as follows:

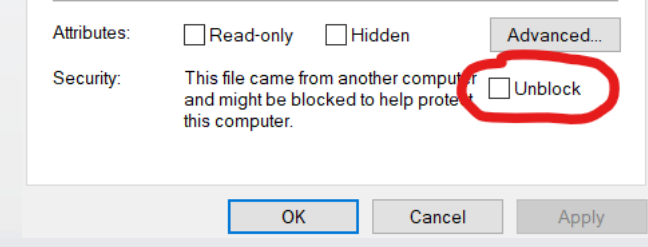

• Then click apply and Ok.

## Installing the software

- Double click the install file and click "Trust all from publisher".
- The installation program will open.
- Click on "Install Program" and the program will install and an icon will be placed on the Desktop to open the program.
- Double click the icon on the Desktop to open the program.

## Licencing the software

• If the "Setup License" screen does not open automatically, then click on "Setup License" Button.

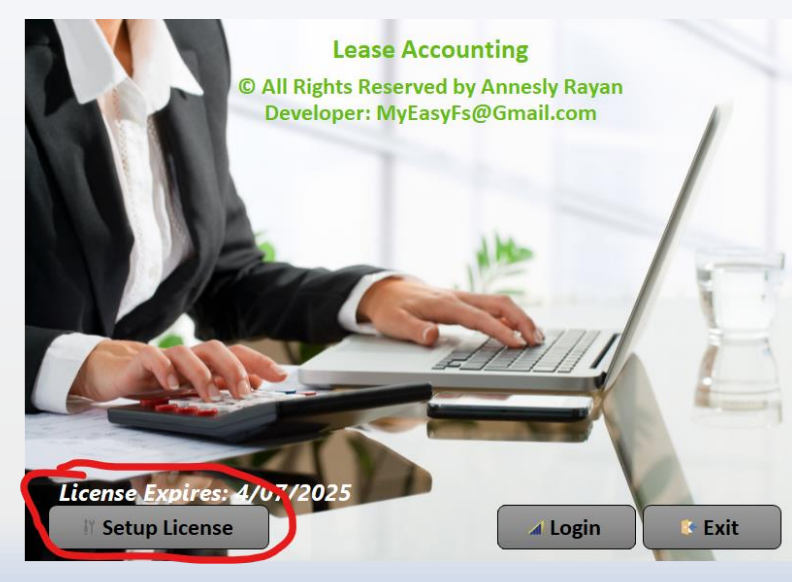

## Licencing the software

• Click on " Save License Key Request" and email the pdf request to obtain a license for the software.

**Lease Accounting** © All Rights Reserved by Annesly Rayan Developer's Email: MyEasyFs@Gmail.com Current User: New PO **Locking Code:** 10132659999111117110116 12432675845505354565156 License Key: If a license key has been received, please copy and paste the license key into the "License Key" input area above. Then click the "Apply License Key" button below to apply the key.

Please note that each key is specific to the user and machine from which the locking code was generated.

To request a license key, please click on the "Save License Key Request" button below to save the request form. Please email the license request form to the email address noted on the form.

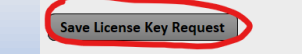

Setup License

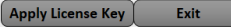

### Licencing the software

• Once you receive your license key. Copy and paste the license key and click "Apply License Key"

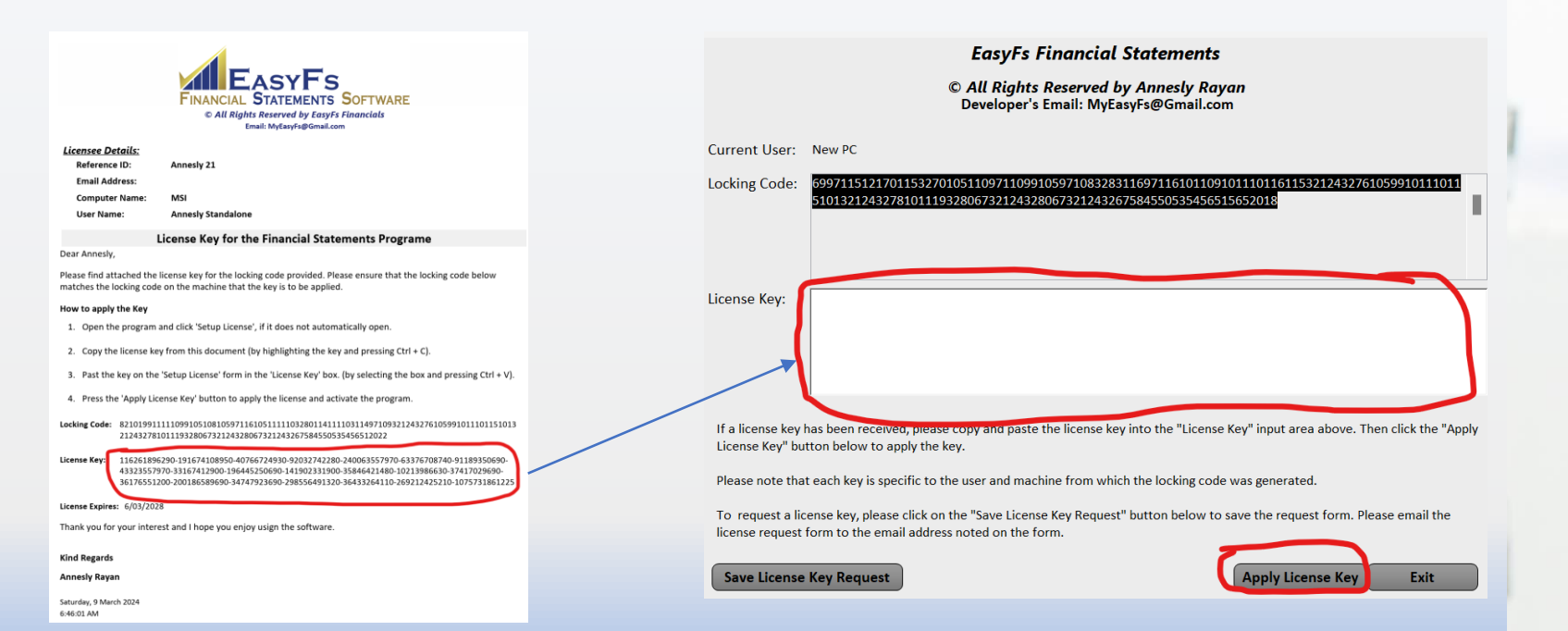

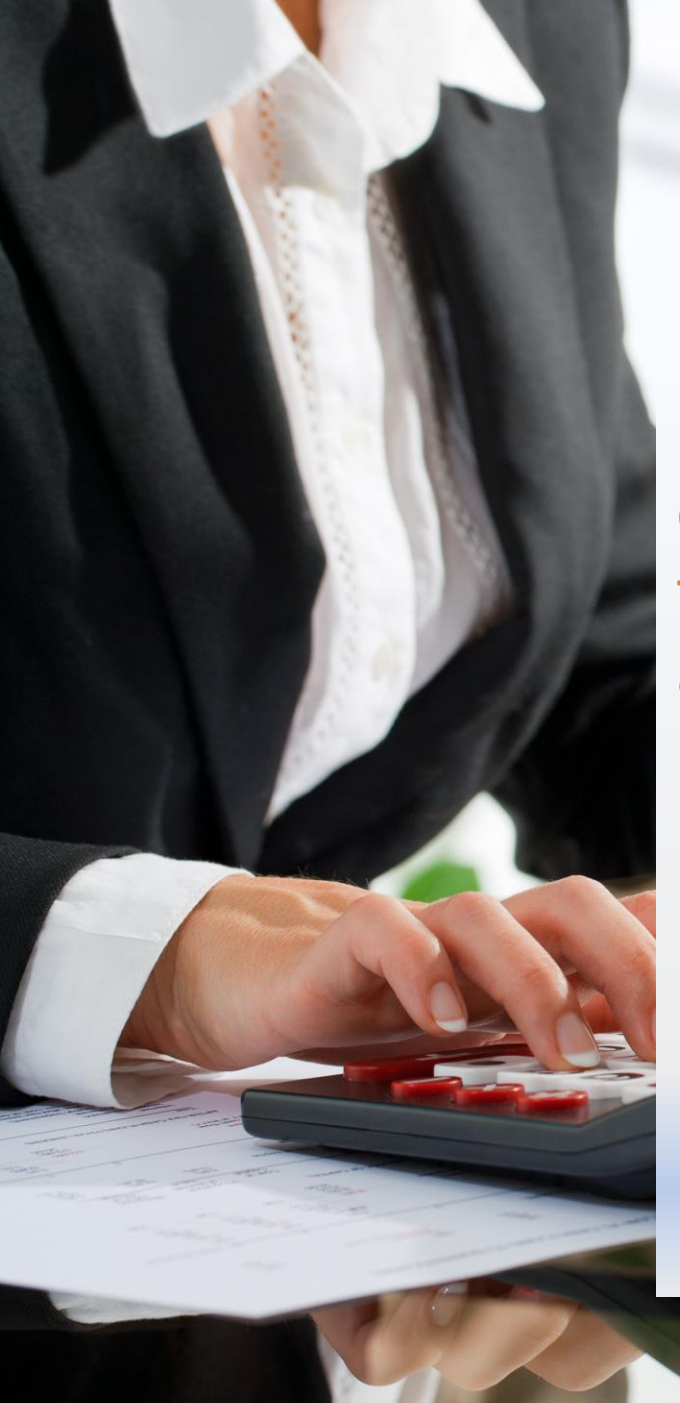

## Licencing restrictions

Each license request is unique to the user profile and computer it is generated from, therefore please ensure the software is being installed on the correct computer and user profile.

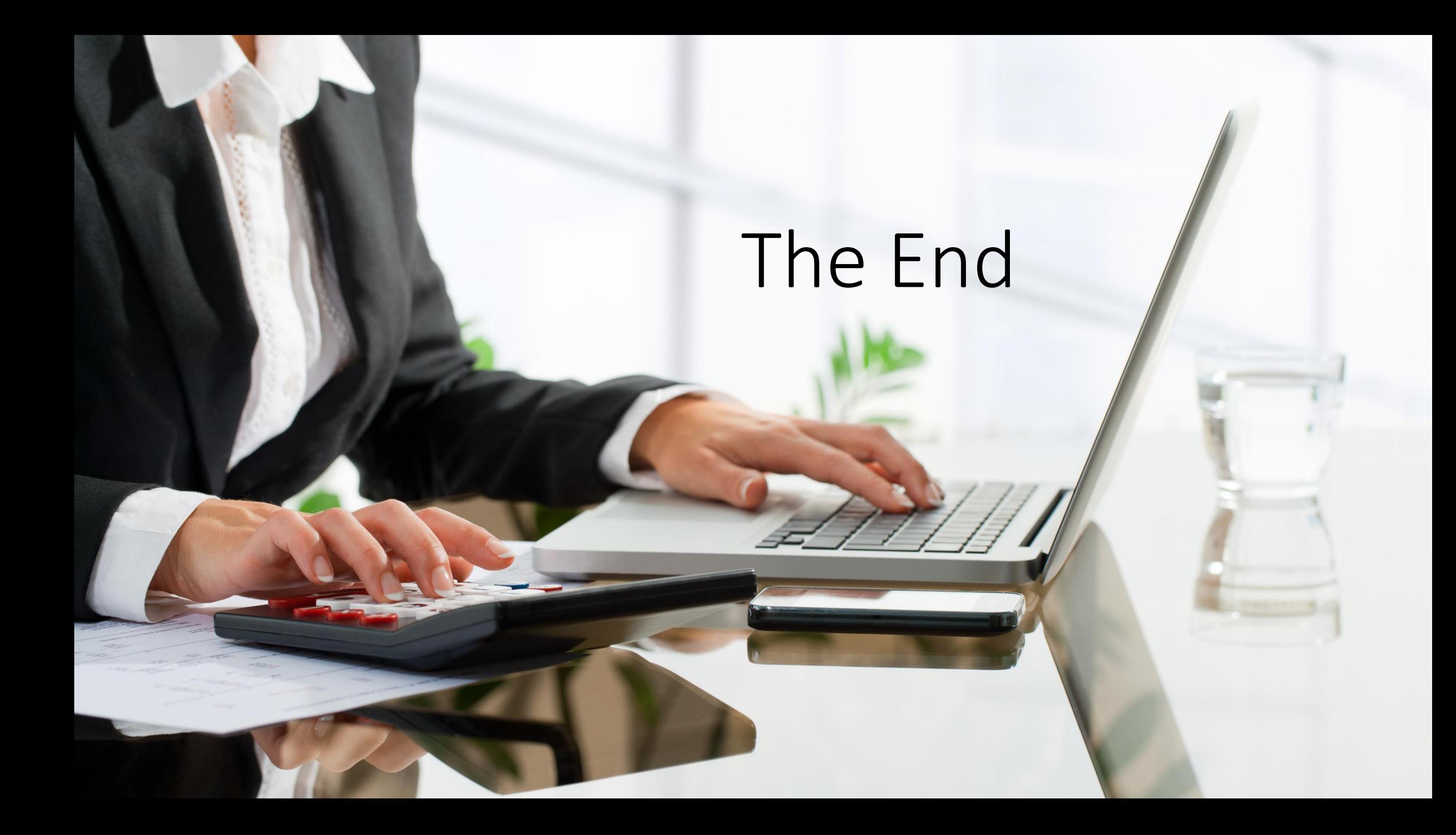